## Date: August 2017

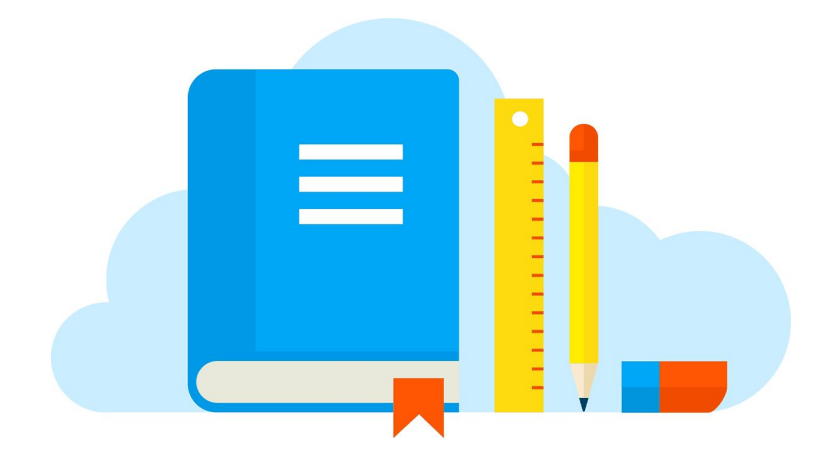

# Skyward Teacher Notes

## Day 1 - Grades 3 - 12

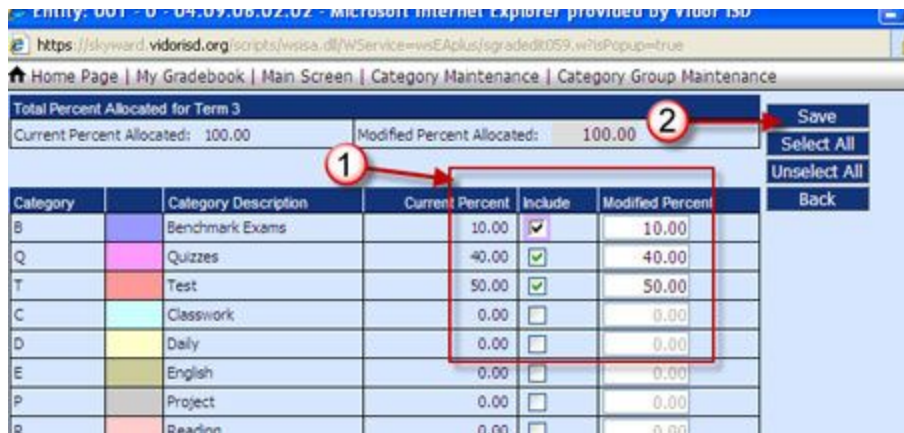

- Course Category set-up. This generates up-to-date grades.
- In Gradebook Go to any current class enter
	- "Choose a score method" enter
	- "Base Grades on percents assigned to categories by grade period" See your principal for the category percentages and then SAVE.
	- Modify term percentages based on category (daily grade, test, quiz, etc.) Percentage total must = 100% SAVE before exiting.

#### Day 1 - ALL

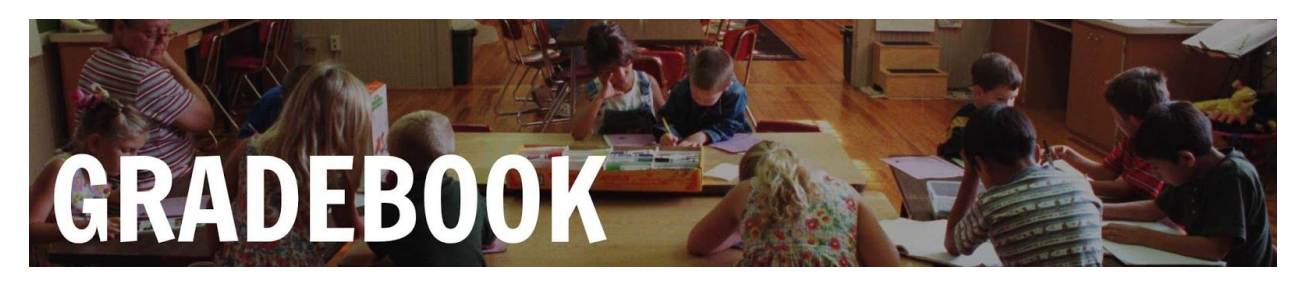

- Print class rosters. (Even though you know they'll change over the next two weeks. Gotta have 'em to start with)
	- Use Teacher Access or Teacher Quick Access
	- Open Gradebook for any class
	- Reports
	- Class Information
	- Class Roster choose an existing template or create one of your own design
	- Print the file or Export to Excel you can adjust settings and print from excel.
- Take attendance in the computer if you can. And mark it on your printed roster sheet for backup.
- Look at your kids. No, I mean really look at your kids in Skyward. Who has a 504? An IEP? Gifted? Allergic to peanuts? You need to know these.
	- In Gradebook Go to Teacher's Students and click on any name or go into Teacher Access, My Students

## Day 2 - Grades 3 - 12

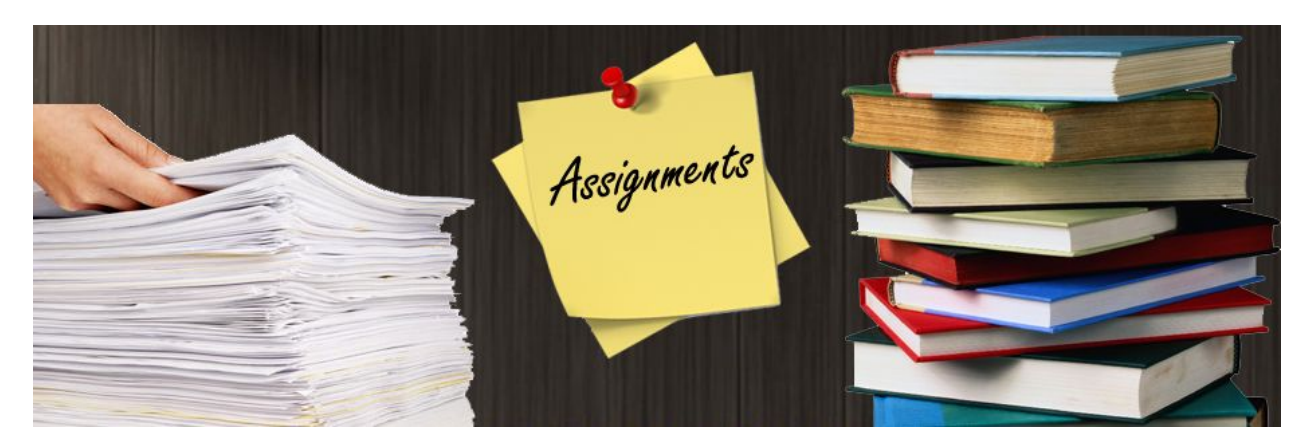

● Add at least one assignment for each class just to start the ball rolling.

#### Day 3 - Grades 3 - 12

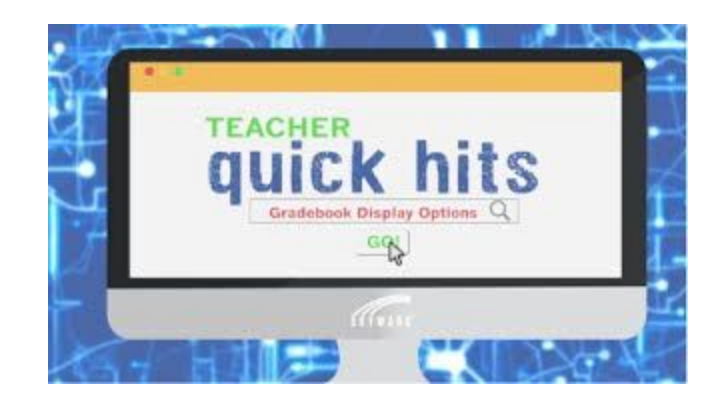

● To change the way a class looks go into Display Options in Gradebook - there are several choices. Example: Grade Period Display allows you to focus on the current grade period only. This is a very user friendly menu.

Day 4 - Grades 3 - 12

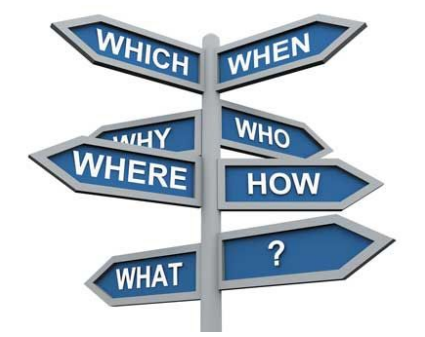

● Explore Report Options and Charts. Click on the ? in the upper right hand corner to gain access to Skyward documentation. This links to the Skyward Teacher Guide. It's a massive text, so pick through the menu to get what you need.

### Day 5 - Activities

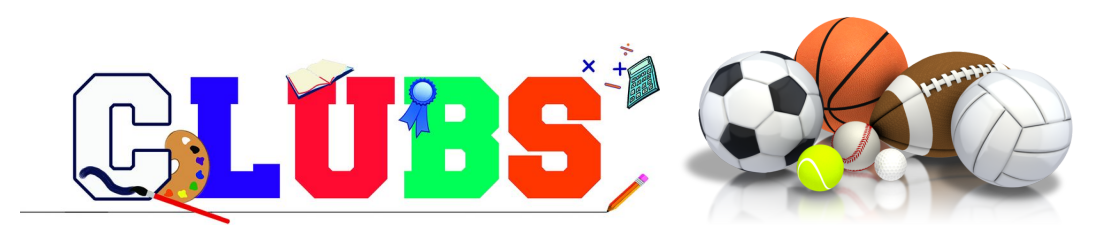

● Coaches and club sponsors can create a roster in Skyward if you would like to track student attendance, behavior, and grades. Talk to your attendance clerk on how to begin.